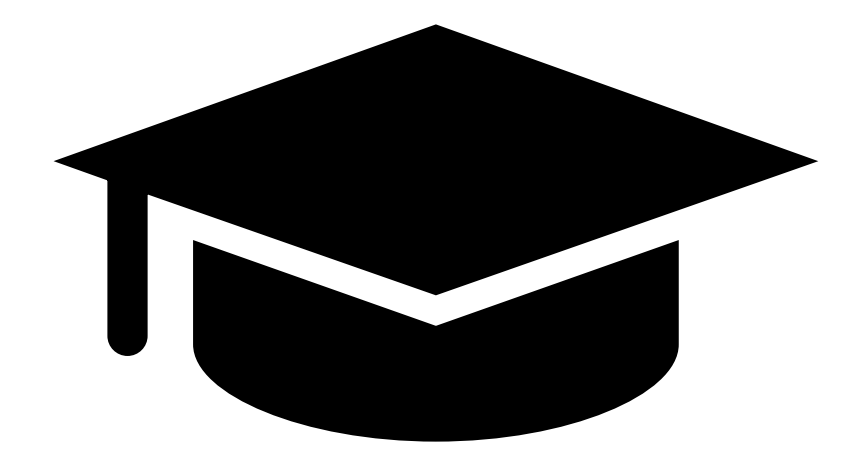

# MANUAL NACKA24

# **För förskoleklass och grundskola**

Version 6 uppdaterad 2023-03-01

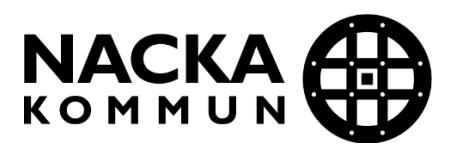

# Innehåll

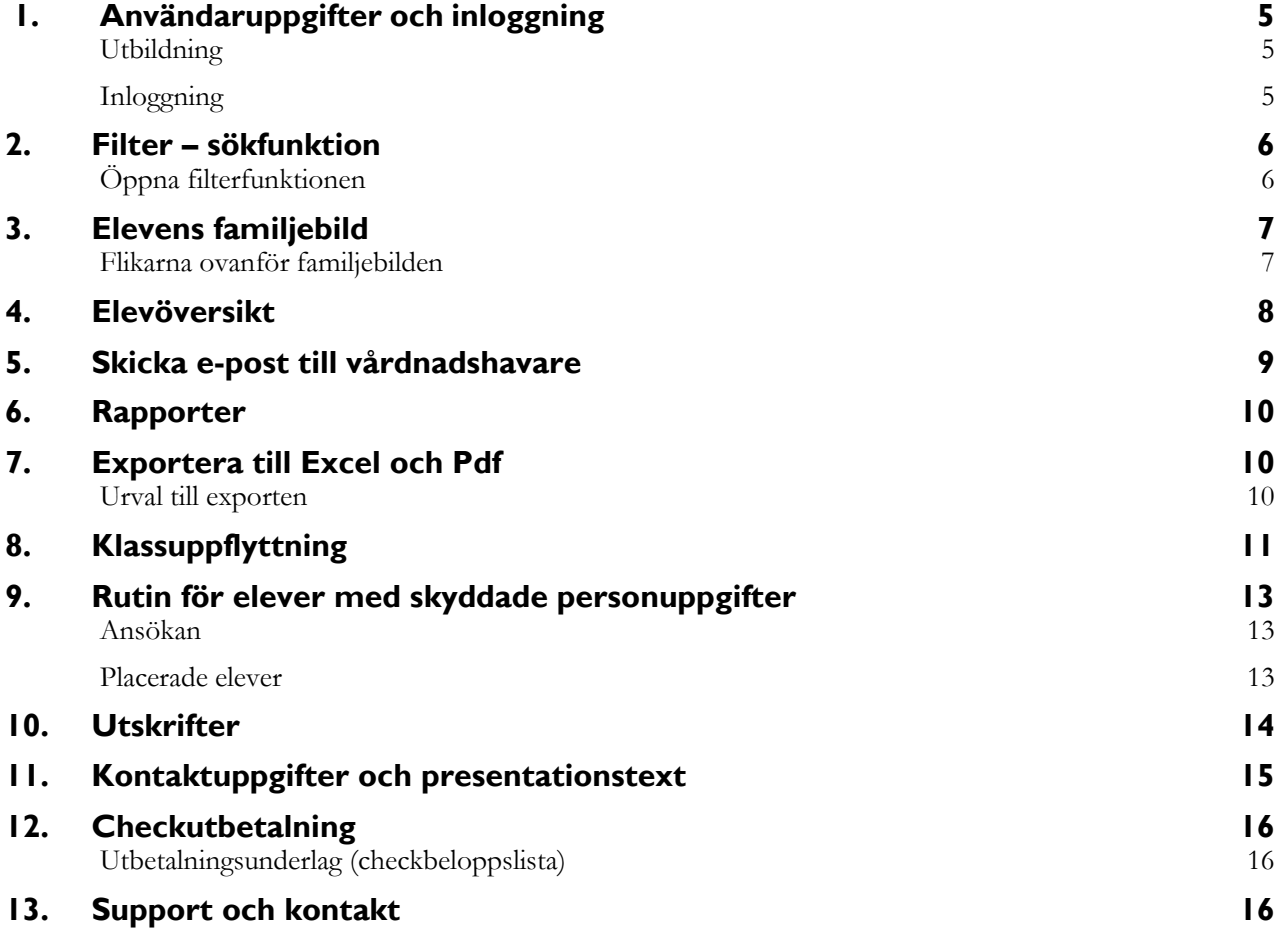

# <span id="page-2-0"></span>**1. Användaruppgifter och inloggning**

#### <span id="page-2-1"></span>**Utbildning**

För att få inloggningsuppgifter till att administrera Nacka24 Förskola/Skola gör du så här:

Genomför en online-utbildning genom att besvara frågor och se på filmer om varje avsnitt. Du hittar mer information samt länkar till online-utbildningarna under rubriken Nacka24 på Anordnarwebben [\(www.nacka.se/anordnare-utbildning\).](http://www.nacka.se/anordnare-utbildning))

Om du ska administrera förskola, pedagogisk omsorg eller fritidshem är det viktigt att du har läst igenom Nacka kommuns riktlinjer innan du genomför utbildningen.

När du klarat utbildningen, det vill säga när du har 90 procent rätta svar eller mer, skickar du ett mejl till din rektor/huvudman via webbformuläret där du besvarade frågorna. Det är sedan din rektor eller huvudman som avgör om du ska ha behörighet till Nacka24.

#### <span id="page-2-2"></span>**Inloggning**

När du fått ett meddelande via e-post att du är godkänd som användare av Nacka24 loggar du in med Mobilt BankID. Inloggningssidan hittar du på Nacka kommuns webbsida för anordnare: [www.nacka.se/anordnare-utbildning](http://www.nacka.se/anordnare-utbildning)

# <span id="page-3-0"></span>**2. Filter – sökfunktion**

På flera sidor i Nacka24 finns en filterfunktion som kan användas för att söka fram en person. Du kan endast söka på personer som har en anknytning till din förskola eller skola. Det kan gälla barn som står i kö eller placerade barn/elever.

Det finns olika sökbegrepp beroende på vilken sida du vill använda filtret.

#### <span id="page-3-1"></span>**Öppna filterfunktionen**

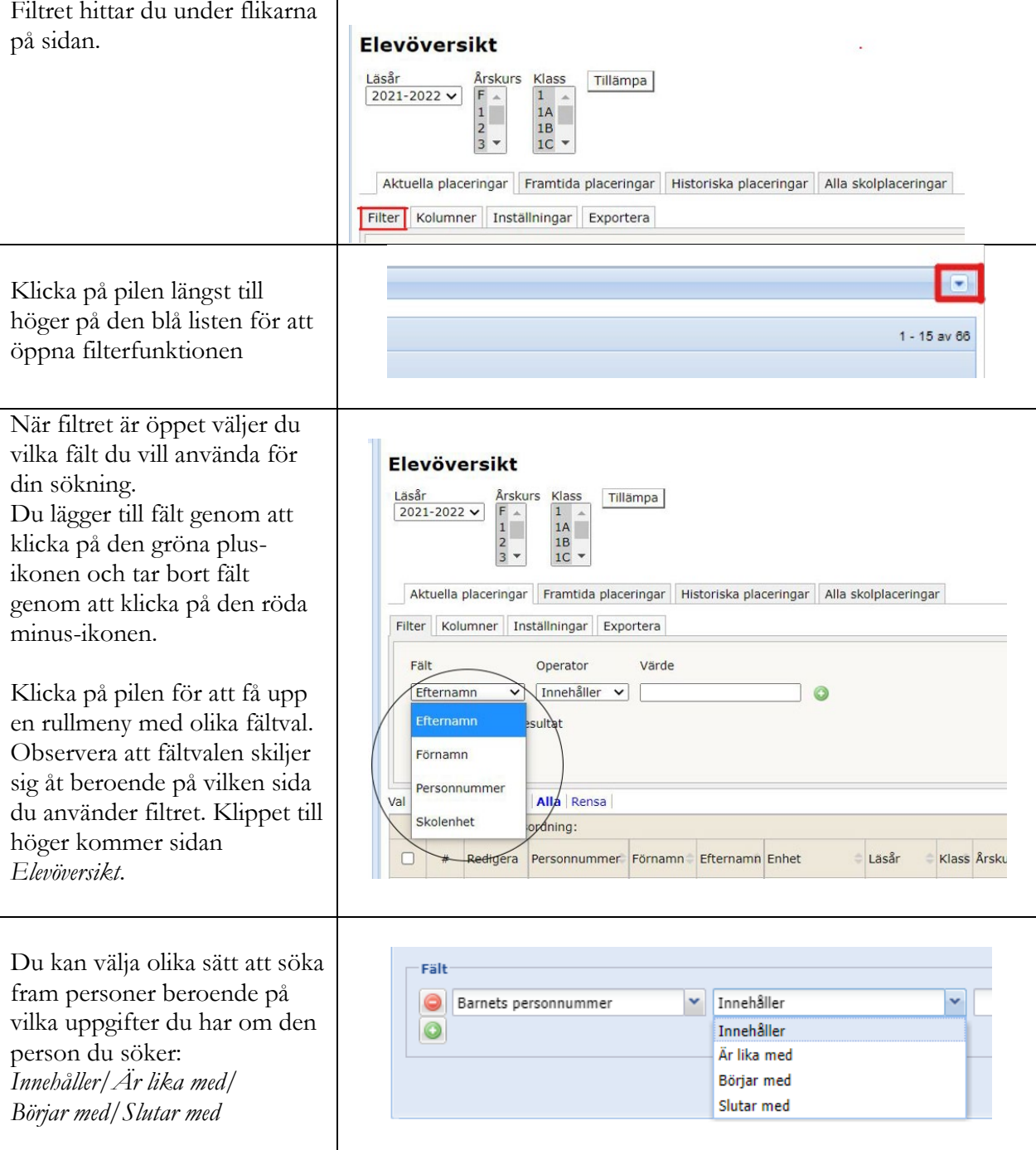

Valet *Innehåller* är ofta att föredra för att få fram det du söker. Observera att om du väljer *Är lika med* så måste du ange alla 12 siffrorna i personnumret eller en helt korrekt stavning av namnet.

# <span id="page-4-0"></span>**3. Elevens familjebild**

Klicka på elevens namn eller personnummer för att se elevens familjebild. Familjebilden visas på sidan *Köhantering* och på sidan *Placeringar*. Om vårdnadshavarna bor på olika adresser presenteras två hushåll.

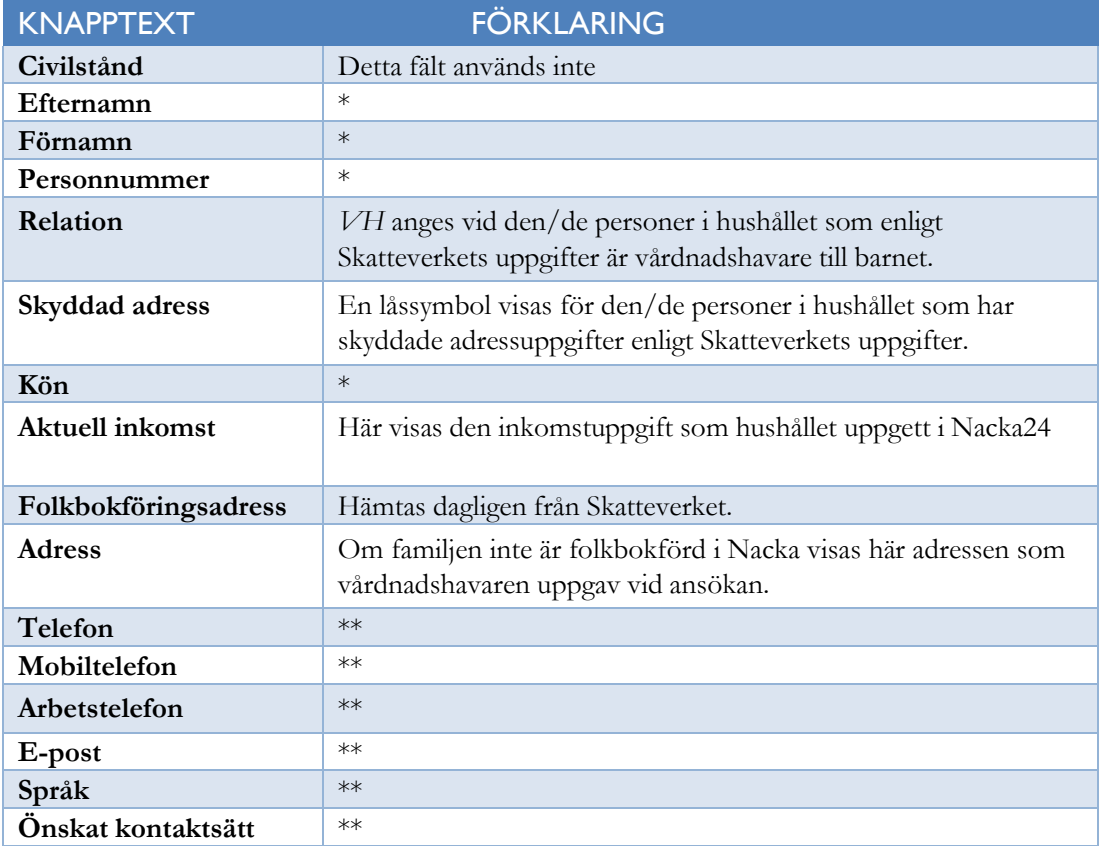

\*) För hushåll folkbokförda i Nacka hämtas uppgiften från Skatteverket.

För övriga hushåll hämtas uppgifterna från ansökan.

\*\*) Anges av vårdnadshavaren.

#### <span id="page-4-1"></span>**Flikarna ovanför familjebilden**

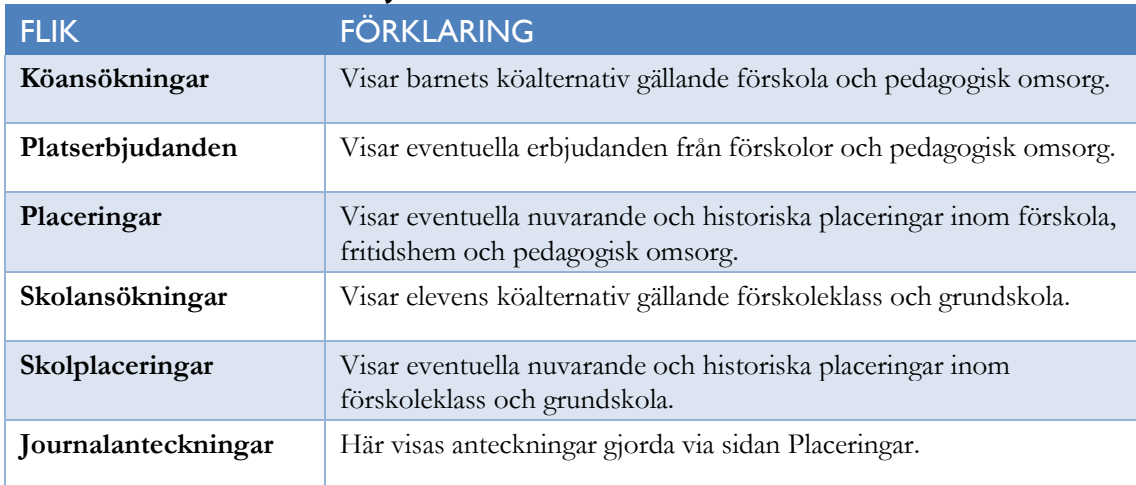

# <span id="page-5-0"></span>**4. Elevöversikt**

Sidan *Elevöversikt* använder du för att:

- se skolan alla placeringar, aktuella, framtida och historiska.
- skicka e-post till dina inskrivna elevers vårdnadshavare. Se kapitel 4.
- skapa olika rapporter/listor över dina inskrivna elever. Se kapitel 5.

#### I menyn väljer du *Skola* och sedan *Elevöversikt.*

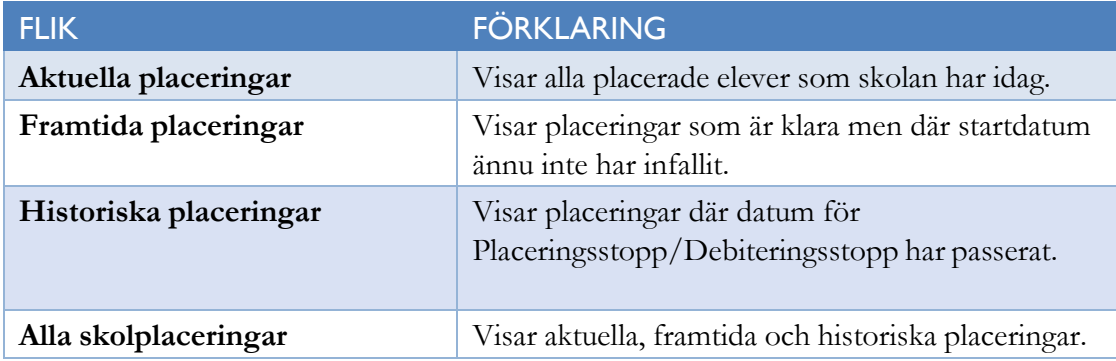

Om du klickar på raden med elevens namn eller personnummer får du upp familjebilden, se kapitel 2.

### <span id="page-6-0"></span>**5. Skicka e-post till vårdnadshavare**

Denna funktion ger möjlighet att skicka e-post till ett urval av vårdnadshavare. Funktionen finns tillgänglig i funktionen *Inflytt/Byte* och i elevöversikten.

#### **Så här gör du urval för att skicka e-post:**

- 1. Sök fram det urval av elever som du vill skicka e-post till.
- 2. Markera de elever som ska hanteras.
- 3. Välj knappen *Skicka e-post*.
- 4. Välj *Barnets vårdnadshavare* i dialogrutan. Observera att Nacka har valt att endast använda funktionen för att skicka e-post till elevens vårdnadshavare.

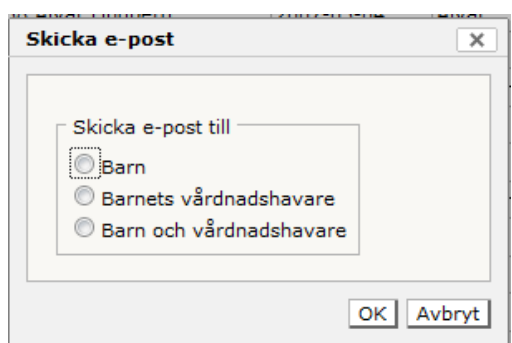

- 5. Datorns e-postprogram öppnas.
- 6. De utvalda personerna som har en mejladress i systemet presenteras som hemliga kopior.

**OBS! Anledningen till att adresserna ligger som hemliga kopior är att mottagarna av sekretesskäl inte ska se de övrigas e-postadresser. Det är därför mycket viktigt att adresserna ligger i fältet Hemlig kopia och inte i fältet Till.**

7. Skriv den text som önskas och bifogar eventuella dokument. När mejlet är skickat finns det i e-postprogrammets historik.

I Nacka24 öppnas en resultatlista där de valda eleverna visas samt status för utskicket.De personer som inte hade någon e-postadress registrerad måste då hanteras manuellt.Listan går att exportera till Excel för att kunna hanteras vidare.

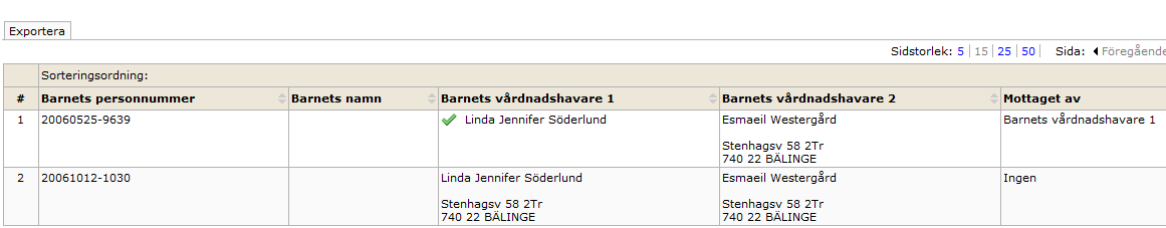

#### Status på e-post utskick

### <span id="page-7-0"></span>**6. Rapporter**

Det finns färdiga rapporter såsom *Placeringslista* i menyn: Skola/Rapporter.

# <span id="page-7-1"></span>**7. Exportera till Excel och Pdf**

Denna funktion ger möjlighet att ta ut export till Excel eller Pdf. Funktionen finns tillgänglig i bilderna Inflytt/Byte och i Elevöversikten

#### <span id="page-7-2"></span>**Urval till exporten**

Innehållet i exporten bestämmer du själv utifrån de "kolumnval" som finns.

Klicka på en av kolumnerna i den bild du vill exportera ifrån.

Då presenteras de kolumner som du kan välja, bocka i de du vill ska finnas med i exporten.

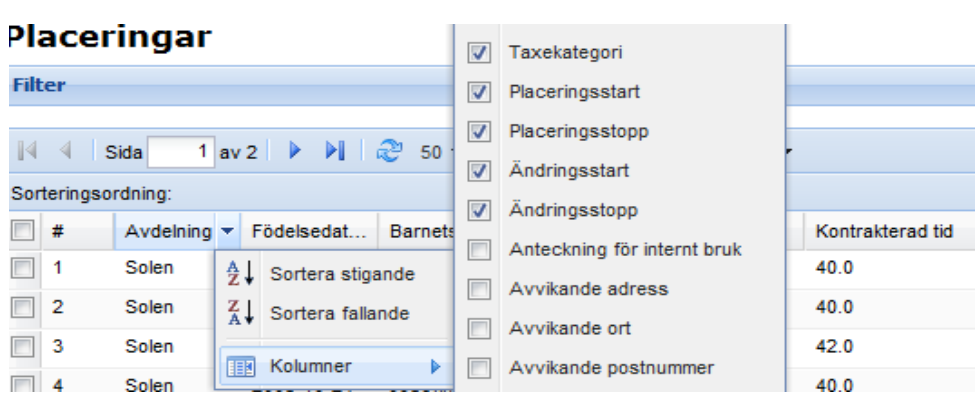

Tryck på figuren  $\mathbf{F}$  för att välja till vilket format du vill ha din export. Markera formatet xls (för Excel) eller Pdf.

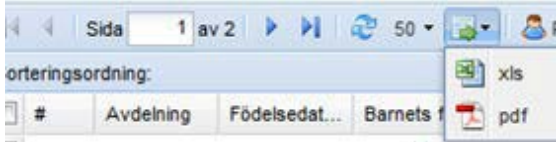

### <span id="page-8-0"></span>**8. Klassuppflyttning**

1. I menyn väljer du *Skola* och sedan *Elevöversikt* och tar fram den klass du skall flytta upp genomatt ange *Läsår*, *årskurs* och *klass*.

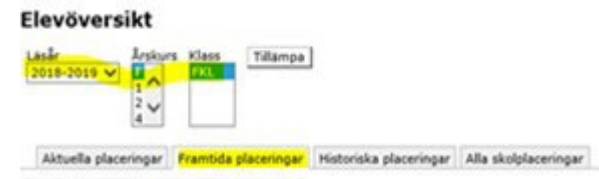

- 2. För innevarande läsår klickar du på *Aktuella placeringar*. Gäller det placering till nästa läsår klickar du på *Framtida placeringar.*
- 3. Bocka i rutan så att samtliga elever markeras

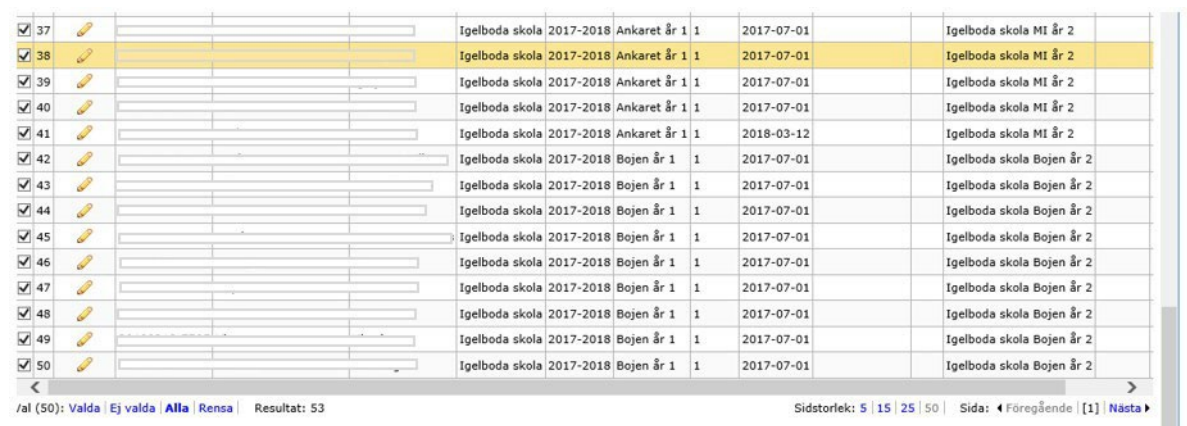

 $\ddot{\phantom{0}}$ Utflyttning | Direktbyte | Ny bytesansökan | Direktinskrivning | Skicka e-post |

- 4. Klicka sedan på knappen *Direktbyte*.
- 5. Nu öppnas bilden nedan:

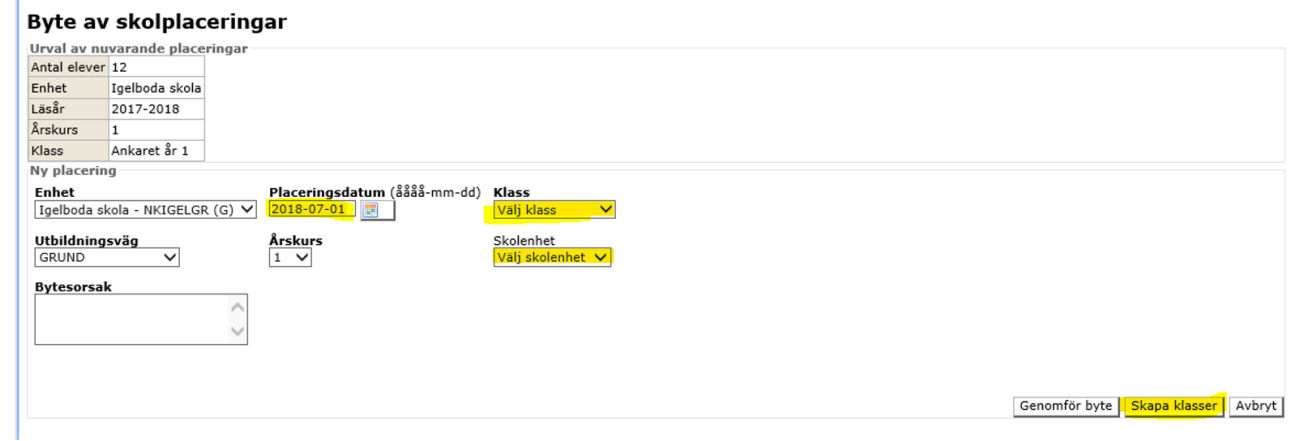

- 6. Fyll i de gulmarkerade fälten. Observera att placeringsdatum för nytt läsår alltid vara den 1 juli.
- 7. Om du saknar aktuell klass så kan du skapa klasser innan du placerar eleverna. Se nedan.

#### Skapa klasser på Sigfridsborgs skola - 2018-2019

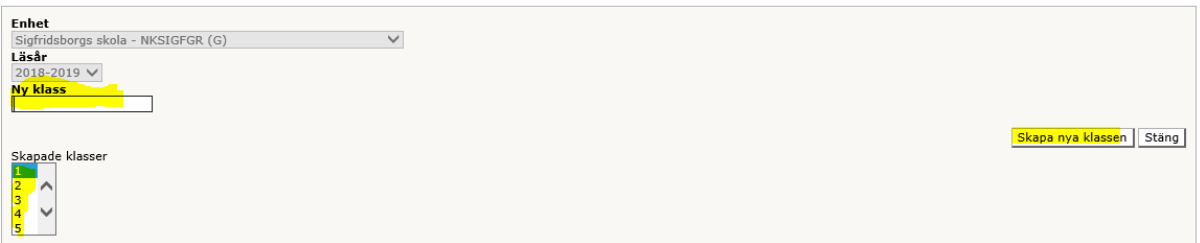

8. Till sist klickar du på knappen *Genomför byte*.

# <span id="page-10-0"></span>**9. Rutin för elever med skyddade personuppgifter**

Personer med skyddade personuppgifter får inte finnas i Nacka24, varken bland ansökningar eller som placerade. All hanteringen sker manuellt och administreras av kundvalssamordningen på utbildningsenheten.

När utbildningsenheten får besked från Skatteverket att en elev har fått skyddade personuppgifter tar vi bort alla ansökningar respektive avslutar placeringen i Nacka24. Om eleven har en skolplacering kontaktar utbildningsenheten skolan och informerar om hur checkutbetalningen kommer att göras i fortsättningen.

#### <span id="page-10-1"></span>**Ansökan**

En vårdnadshavare som har skyddade personuppgifter som vill välja skola ska kontakta utbildningsenheten. Om du får kontakt med en vårdnadshavare med skyddade personuppgifter ber du därför vårdnadshavaren kontakta kundvalssamordningen på utbildningsenheten.

#### <span id="page-10-2"></span>**Placerade elever**

Utbildningsenheten får besked från Skatteverket när någon i Nacka fått så kallad skyddade personuppgifter. Men om du själv får besked om att en av skolans elever fått skyddade personuppgifter ska du skyndsamt meddela kundvalssamordningen på utbildningsenheten.

När utbildningsenheten får besked om att en elev har fått skyddade personuppgifter tar vi bort alla uppgifter ur Nacka24. Har eleven en skolplacering kontaktar utbildningsenheten skolan och informerar om hur checkutbetalningen kommer att göras i fortsättningen.

#### <span id="page-11-0"></span>**10. Utskrifter**

- I Nacka24 skapas meddelanden/notifikationer vid olika händelser såsom erbjudande, uppsägning etc.
- Vårdnadshavaren kan följa sitt ärende på sin sida i Nacka24 och där finns även meddelandet.
- Om vårdnadshavaren har angett en e-postadress skickas meddelandet även som ett mejl.
- Om vårdnadshavaren inte har angett e-postadress skapas istället ett brev. Brevet ska du ta ut via sidan *Utskriftskö* i vänstermenyn och skicka med post.
- 1. I menyn väljer du *Utskriftskö/Utskriftskö enheter*
- 2. Nu visas en sida med två flikar: *Dokument för utskrift* och *Utskrivna dokument*.
- 3. Klicka på knappen *Tillämpa*. Nu visas alla brev som har skapats och som ska skrivas ut och skickas med post.
- 4. Du kan också söka fram brev utifrån olika sökmöjligheterna; namn, personnummer osv. Klicka i fältet för att se vilka sökmöjligheter som finns. Markera de brev du vill skriva ut och tryck på knappen *Skriv ut markerade*.
- 5. Nu skapas en pdf-fil med de brev som du markerat.
- 6. Om filen inte öppnas av sig själv; klicka på det blåmarkerade ordet **här**.

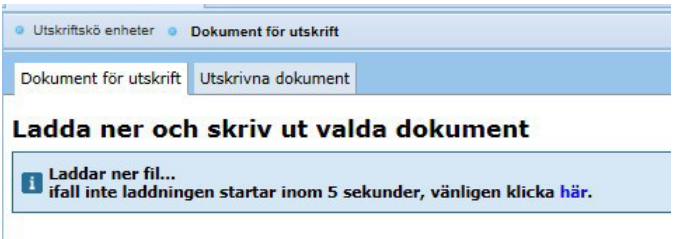

- 7. Nu öppnas pdf-filen så att du kan skriva ut de dokument du valt.
- 8. När du skrivit ut dokumenten ska du stänga pdf-filen och klicka på knappen *Klarmarkera utskrift*. Nu flyttas de utskrivna brev till fliken *Utskrivna dokument*.

### <span id="page-12-0"></span>**11. Kontaktuppgifter och presentationstext**

De kontaktuppgifter och den presentationstext som du lägger upp under *Utbud* visas både på Nacka24 och i Jämföraren. Dina ändringar visas inom cirka 15 minuter på Nacka24 men först nästa arbetsdag på Jämföraren.

I menyn väljer du *Utbud* och sedan *Administrera enheter*.

- 1. Nu öppnas sidan *Administrera publicerade enheter*. Fliken Förskola är förvald. Vill du arbeta med *Fritidsverksamhet* eller *Grundskoleverksamhet* väljer du istället den fliken.
- 2. Klicka på pennsymbolen i kolumnen *Redigera*. Nu öppnas sidan *Utbudet*.

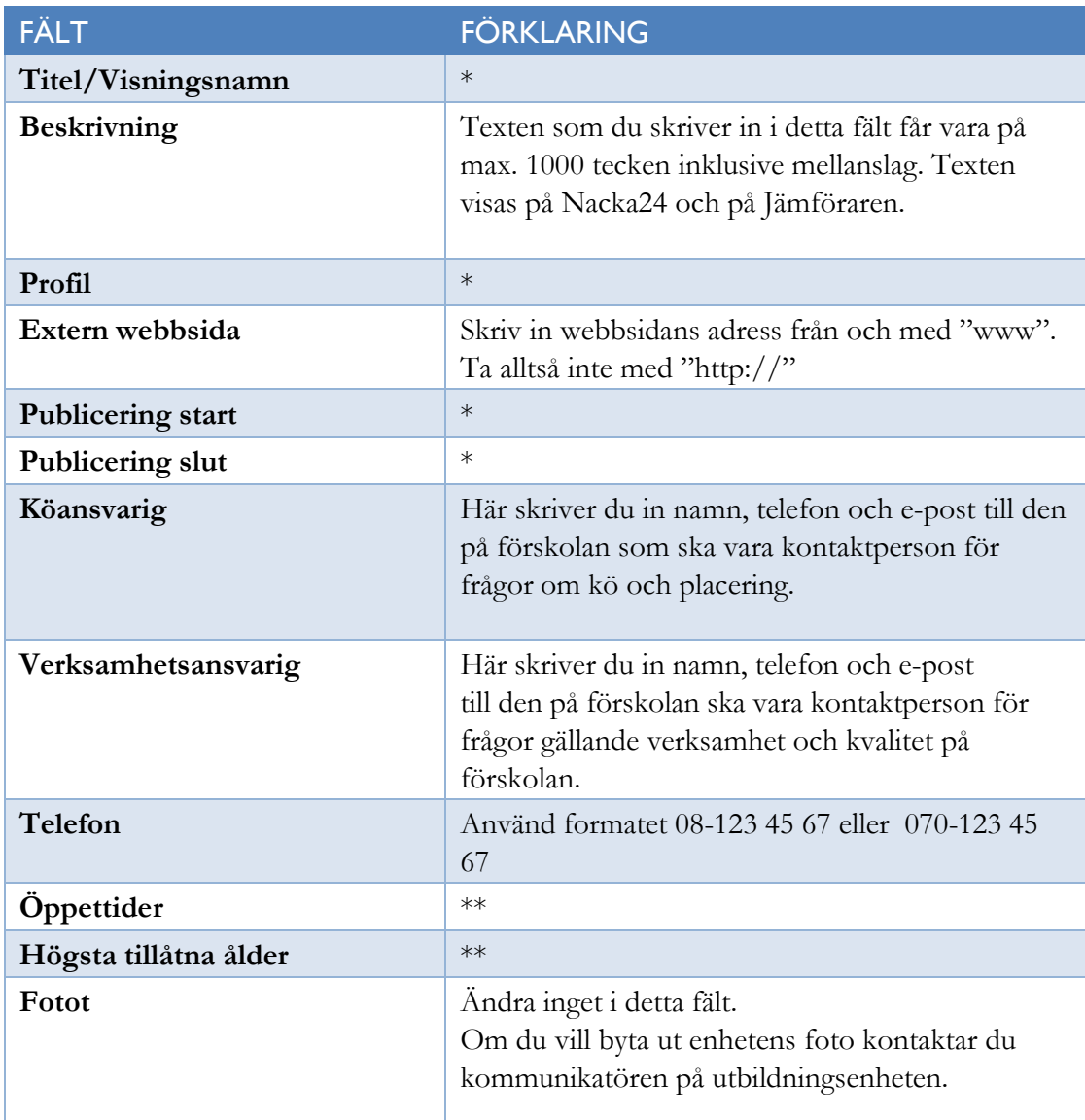

\*) Ändra inget i detta fält. Ändring påverkar hur din enhet visas på Jämföraren och valmodulen i Nacka24.

\*\*) Ändra inget i detta fält. Dessa uppgifter regleras i Nacka kommuns allmänna bestämmelser och taxebestämmelser.

#### <span id="page-13-0"></span>**12. Checkutbetalning**

Utbildningsenheten gör en resursfördelning den 11:e varje månad. För att rätt checkbelopp ska skapas behöver alla era händelser vara registrerade till senast den 10:e i respektive månad. Checkbeloppen utbetalas den 22:a i varje månad.

#### <span id="page-13-1"></span>**Utbetalningsunderlag (checkbeloppslista)**

- 1. I menyn väljer du *Rapporter* och sedan *Importerade rapporter*.
- 2. Klicka på pilen i fältet *Värde* för att få fram din enhets namn.
- 3. Klicka på knappen *Tillämpa.*
- 4. Nu visas alla utbetalningsunderlag.
- 5. Klicka på pdf-filen i kolumnen *Titel* för att öppna det underlag du vill se.

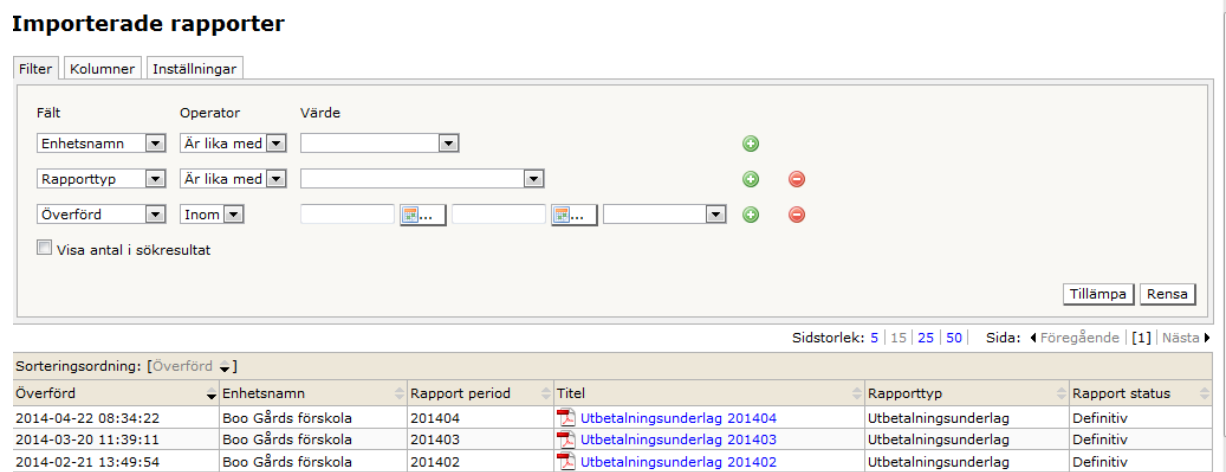

# <span id="page-13-2"></span>**13. Support och kontakt**

Om du behöver support kring Nacka24 och inte hittar informationen här i manualen är du välkommen att kontakta utbildningsenheten.

- Förskola och pedagogisk omsorg: Mejla [forskola@nacka.se](mailto:forskola@nacka.se)
- Förskoleklass, grundskola och fritidshem: Mejla [skola@nacka.se](mailto:skola@nacka.se)